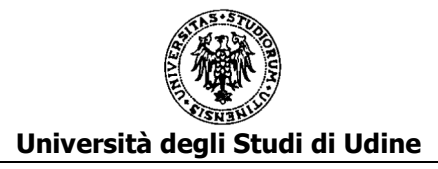

# **ISTRUZIONI PER LA COMPILAZIONE DELLE DOMANDE ON LINE**

L'applicativo predisposto permette la compilazione e il successivo invio della domanda di partecipazione alla procedura economica orizzontale (PEO) 2016 e la visualizzazione delle domande precedenti 2012, 2013, 2014 e 2015 eventualmente presentate.

# **ACCESSO AL SISTEMA, SALVATAGGIO DEI DATI E INVIO DELLA DOMANDA**

L'applicativo si raggiunge tramite il link presente nella pagina:

www.uniud.it/peo2016

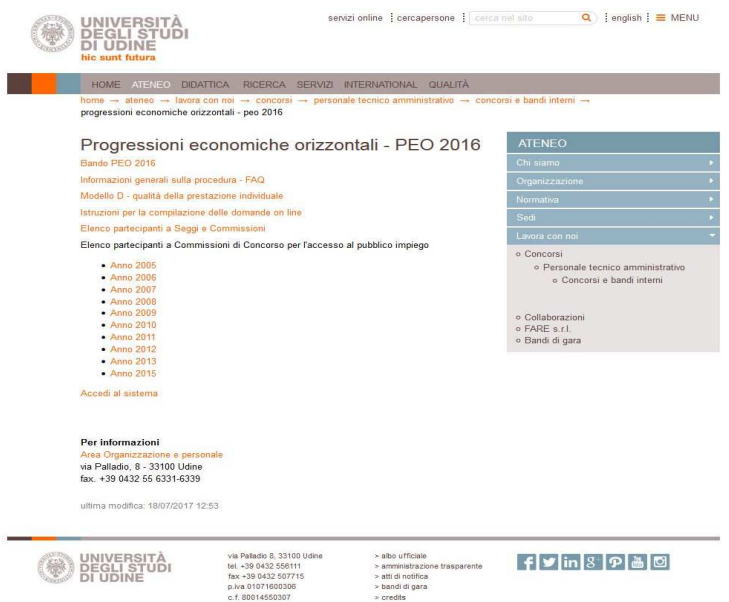

Il candidato si dovrà autenticare con le credenziali nome utente e password di Time@Web

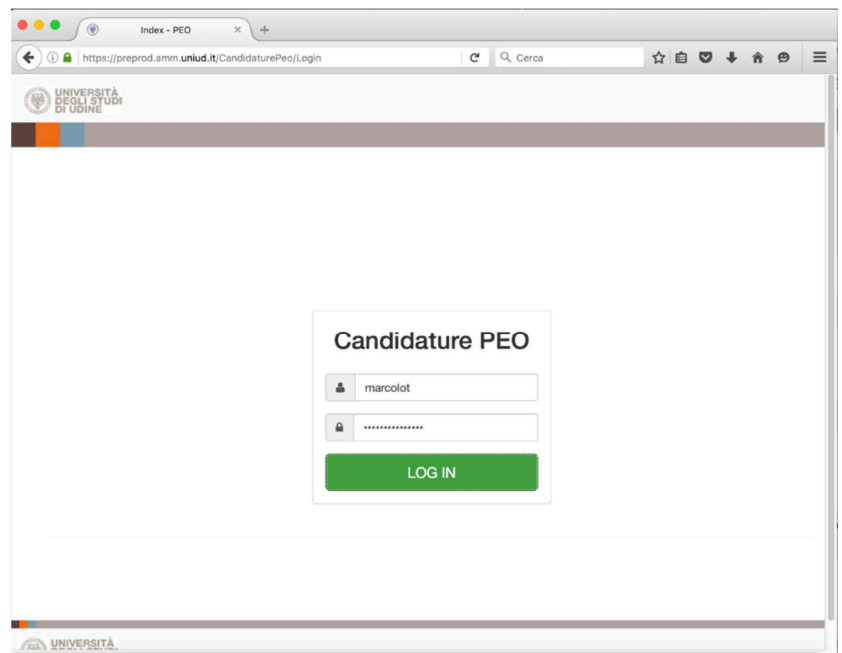

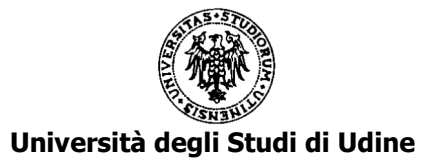

Dopo l'autenticazione, dal menu a sinistra si potrà visualizzare i dati inseriti nelle domande precedenti alle quali il candidato ha partecipato oppure compilare la domanda per la PEO 2016.

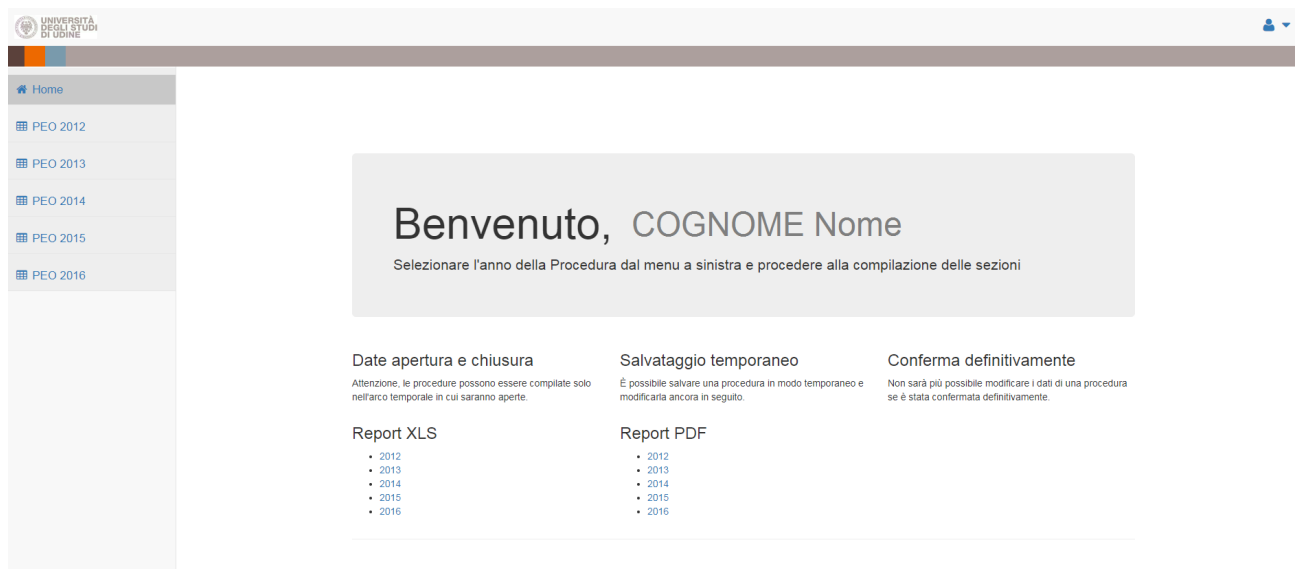

Sarà possibile anche ottenere i Report (in formato XLS oppure PDF) di tutte le PEO concluse o della PEO 2016 anche in corso di compilazione.

Selezionando a sinistra la PEO 2016 compare nella testata:

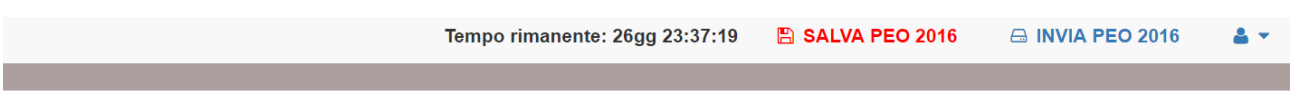

**TEMPO RIMANENTE** indica il periodo mancante al termine della procedura entro il quale è necessario procedere all'invio della PEO 2016.

#### **SALVA PEO 2016**

Durante la compilazione sarà possibile salvare i dati inseriti attraverso il comando "SALVA PEO 2016". Dopo aver salvato si potrà sospendere l'inserimento per proseguirlo successivamente rientrando nell'applicativo e ritrovando i dati dell'ultimo salvataggio effettuato.

Affinché il salvataggio dei dati vada a buon fine, durante la compilazione si prega di salvare più frequentemente le informazioni inserite. Ogni 10 minuti senza aver effettuato il salvataggio, comparirà il seguente avviso :

#### Attenzione!

 $\vee$ 

Sono passati più di 10 minuti dall'ultimo salvataggio. Si consiglia di salvare per non perdere il lavoro svolto.

**OK** 

L'applicativo non effettua il salvataggio e segnala errore se i dati inseriti sono errati o non vengono compilati tutti i campi obbligatori. Per poter salvare efficacemente, correggere o integrare tutti i box segnalati come errati, rimuovere eventuali box di compilazione incompleti (o vuoti) mediante il tasto "elimina" presente all'interno dei singoli box, contrassegnato dal colore rosso.

Procedere quindi con un nuovo salvataggio mediante il comando "SALVA PEO 2016".

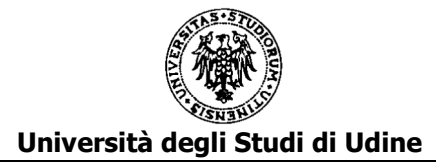

#### **INVIA PEO 2016**

Dopo la compilazione per chiudere definitivamente e procedere all'inoltro della domanda si utilizzi il comando "INVIA PEO 2016" posto in altro a destra della pagina. Comparirà l'avviso:

 $\times$ 

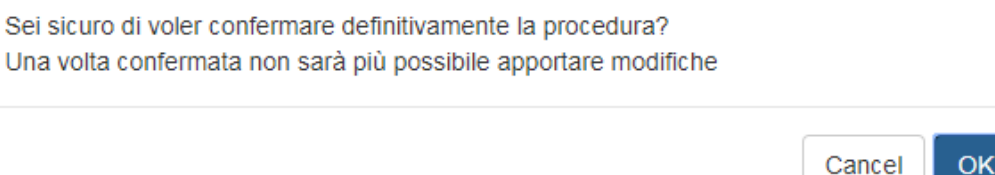

Dopo la conferma definitiva non sarà più possibile modificare la domanda.

Successivamente alla conferma tramite il tasto OK l'applicativo invia al candidato e all'Area del Personale un messaggio di posta elettronica che attesta il buon esito della registrazione e contiene in allegato un documento riassuntivo dei dati inseriti.

# **COMPILAZIONE**

La domanda di partecipazione alla PEO 2016 si compone di alcune sezioni:

- A. Formazione certificata e pertinente
- B. Arricchimento professionale
- C. Titoli culturali e professionali
- D. Qualità della prestazione individuale
- E. Anzianità di servizio

Nella sezione A e nella sezione E i dati saranno precompilati e solo visualizzabili mentre il candidato dovrà procedere con la compilazione delle sezioni B, C e D.

Dopo aver selezionato nel Menu a sinistra "PEO 2016" inizia la compilazione e compare:

# **SEZIONE A) FORMAZIONE CERTIFICATA E PERTINENTE**

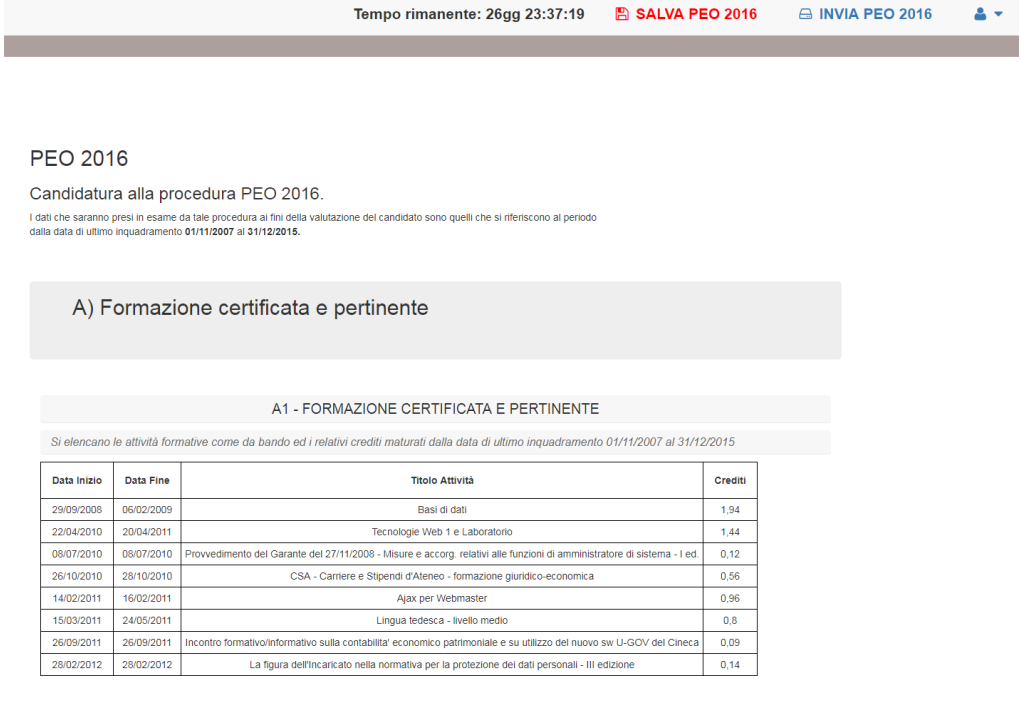

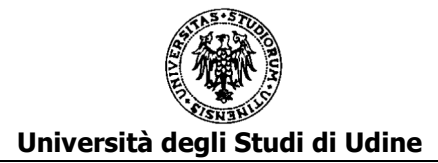

Vengono elencate le attività formative come da bando (esclusione di corsi di informatica di base per le categorie C, D ed EP) alle quali il candidato ha partecipato nel periodo compreso tra la data di ultimo inquadramento ed il 31/12/2015.

Il punteggio è calcolato d'ufficio e pertanto il dipendente non deve inserire alcun dato.

# **SEZIONE B) ARRICCHIMENTO PROFESSIONALE**

#### B1 - POSIZIONE CON INDENNITA' DI RESPONSABILITA'

In questa parte vanno inserite tutte le posizioni con indennità di responsabilità ricoperte nel periodo dalla data di ultimo inquadramento al 31/12/2015.

B1 - POSIZIONI CON INDENNITÀ DI RESPONSABILITÀ

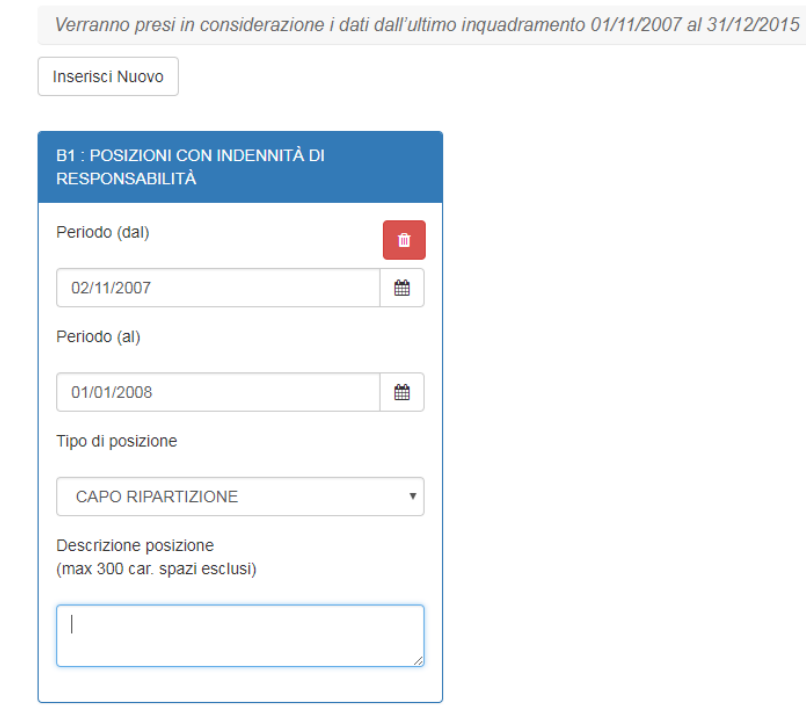

Per inserire il dato cliccare su "Inserisci Nuovo". Si apre una scheda dove dovranno essere indicati:

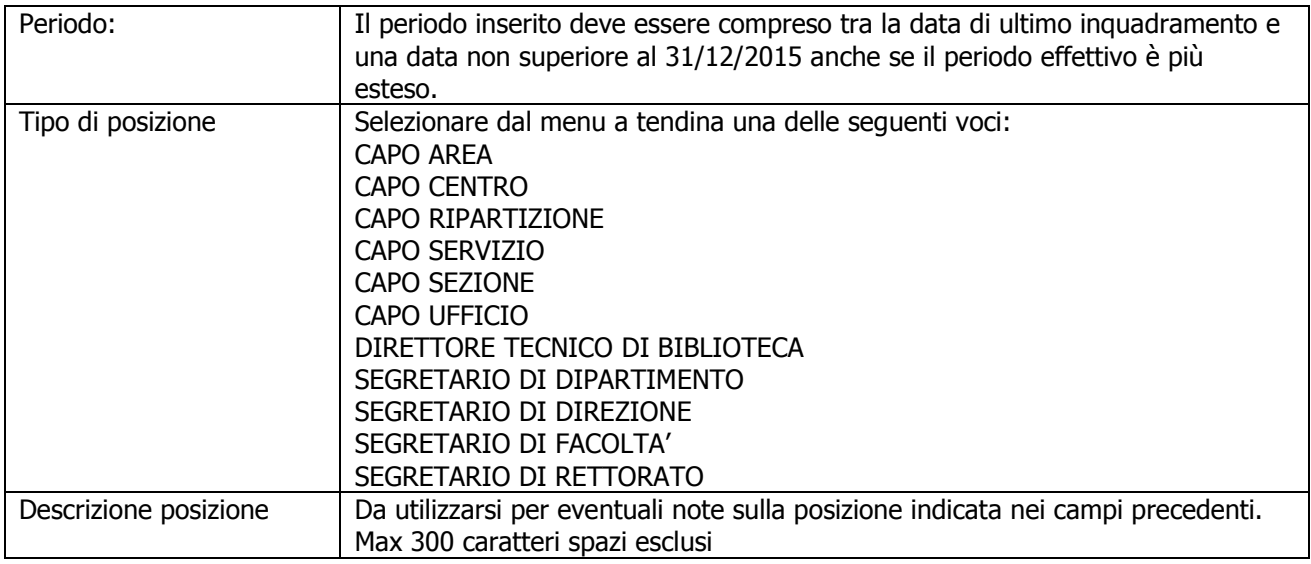

Per inserire un'ulteriore posizione di responsabilità cliccare nuovamente su "Inserisci Nuovo"

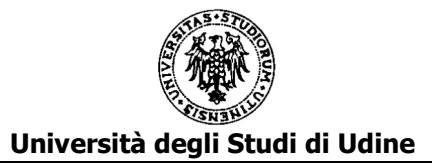

#### B2 - INDENNITA' SPECIALISTICHE

In questa parte vanno inserite tutte le posizioni con indennità specialistiche ricoperte nel periodo dalla data di ultimo inquadramento al 31/12/2015.

# **B2 - INDENNITÀ SPECIALISTICHE**

Verranno presi in considerazione i dati dall'ultimo inquadramento 01/11/2007 al 31/12/2015

**Inserisci Nuovo** 

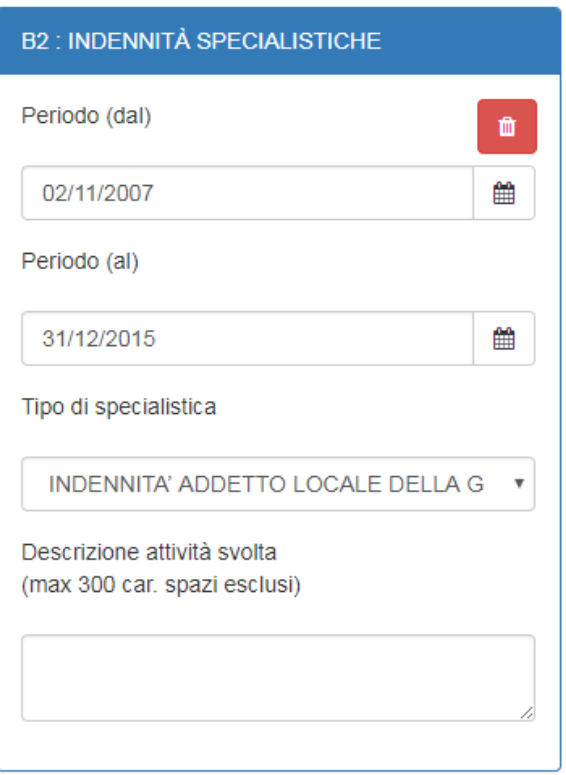

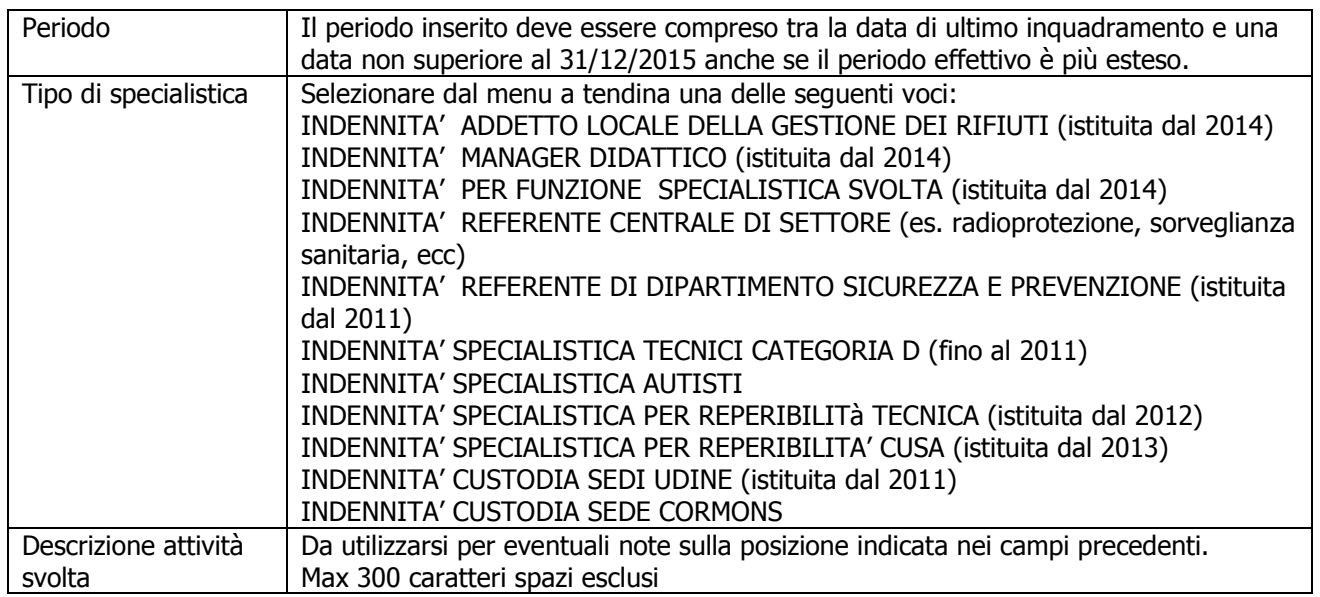

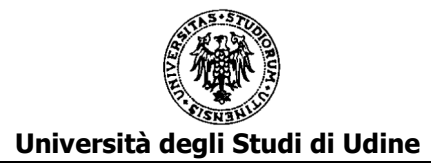

Per inserire un'ulteriore posizione di indennità specialistica cliccare nuovamente su "Inserisci Nuovo"

#### B3 - INCARICHI FORMALMENTE CONFERITI DALL'UNIVERSITA' E COMPORTANTI RESPONSABILITÀ INDIVIDUALE

In questa parte vanno inseriti gli incarichi formalmente conferiti dall'Università e comportanti responsabilità individuale relativi al periodo dalla data di ultimo inquadramento al 31/12/2015.

#### B3 - INCARICHI FORMALMENTE CONFERITI DALL'AMMINISTRAZIONE E COMPORTANTI RESPONSABILITÀ **INDIVIDUALE**

Verranno presi in considerazione i dati dall'ultimo inquadramento 01/11/2007 al 31/12/2015

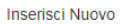

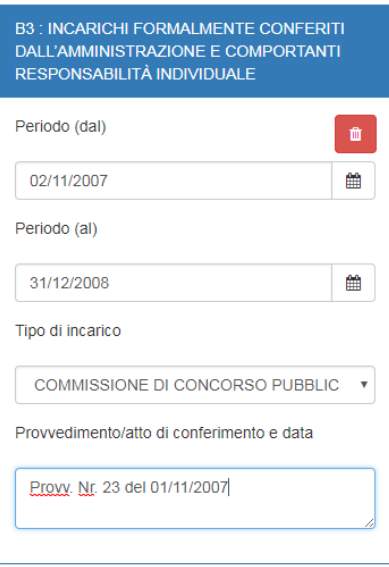

Per inserire il dato cliccare su "Inserisci Nuovo". Si apre una scheda dove dovranno essere indicati:

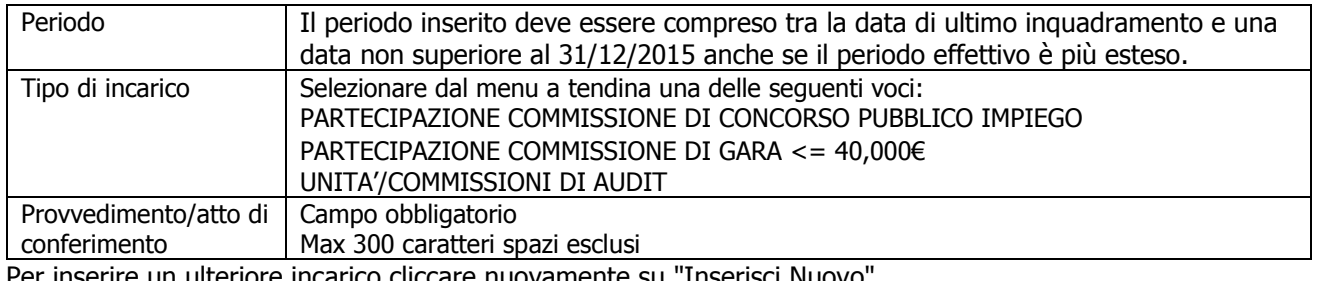

Per inserire un ulteriore incarico cliccare nuovamente su "Inserisci Nuovo"

#### B4 – ALTRI INCARICHI ATTRIBUITI FORMALMENTE DALL'UNIVERSITA' NON RICOMPRESI NEI PUNTI PRECEDENTI (MAX 5 INCARICHI)

In questa parte vanno inseriti gli incarichi formalmente conferiti dall'Università e non ricompresi nei punti precedenti (con un max di 5 incarichi) relativi al periodo dalla data di ultimo inquadramento al 31/12/2015.

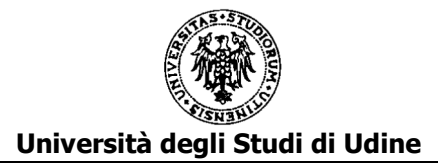

#### B4 - ALTRI INCARICHI ATTRIBUITI FORMALMENTE DALL'AMMINISTRAZIONE NON RICOMPRESI NEI PUNTI PRECEDENTI (MAX 5 INCARICHI)

Verranno presi in considerazione i dati dall'ultimo inquadramento 01/11/2007 al 31/12/2015

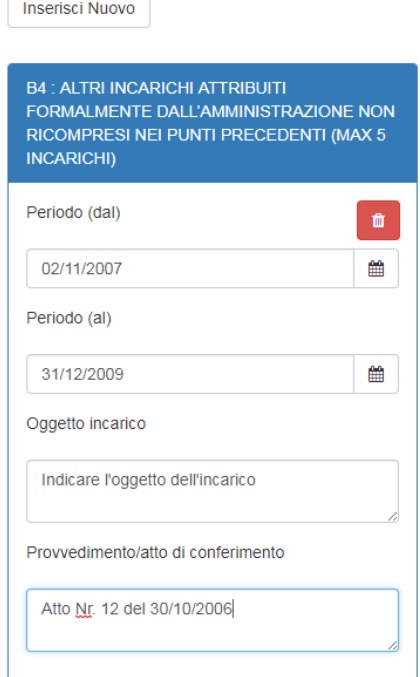

Per inserire il dato cliccare su "Inserisci Nuovo".

Si apre una scheda dove dovranno essere indicati:

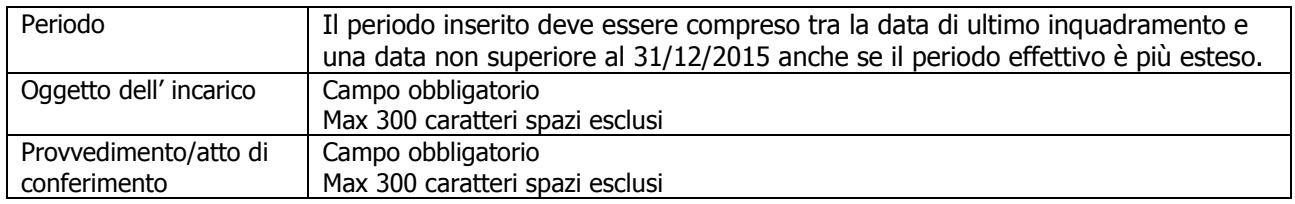

Per inserire un ulteriore incarico cliccare nuovamente su "Inserisci Nuovo"

# **SEZIONE C) TITOLI CULTURALI E PROFESSIONALI**

#### C1 - DOCENZE IN CONVEGNI, SEMINARI DI STUDIO, CORSI DI FORMAZIONE ATTINENTI ALL'ATTIVITÀ SVOLTA

In questa parte vanno inseriti le docenze in convegni, seminari di studio, corsi di formazione attinenti all'attività svolta effettuati nel periodo dalla data di ultimo inquadramento al 31/12/2015.

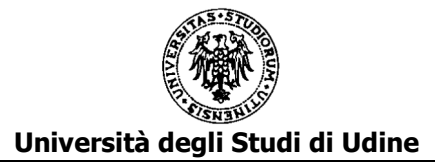

# C1 - DOCENZE IN CONVEGNI, SEMINARI, CORSI DI FORMAZIONE

Verranno presi in considerazione i dati dall'ultimo inquadramento 01/11/2007 al 31/12/2015

Inserisci Nuovo

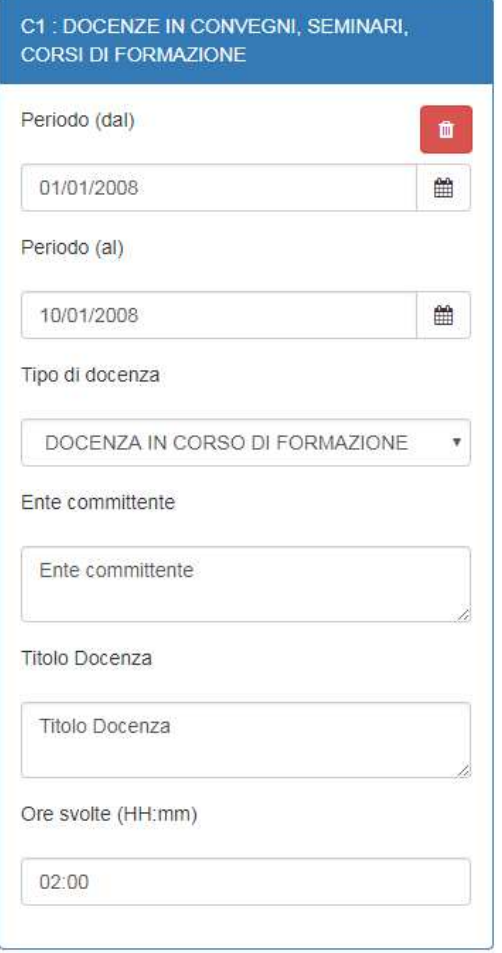

Per inserire il dato cliccare su "Inserisci Nuovo". Si apre una scheda dove dovranno essere indicati:

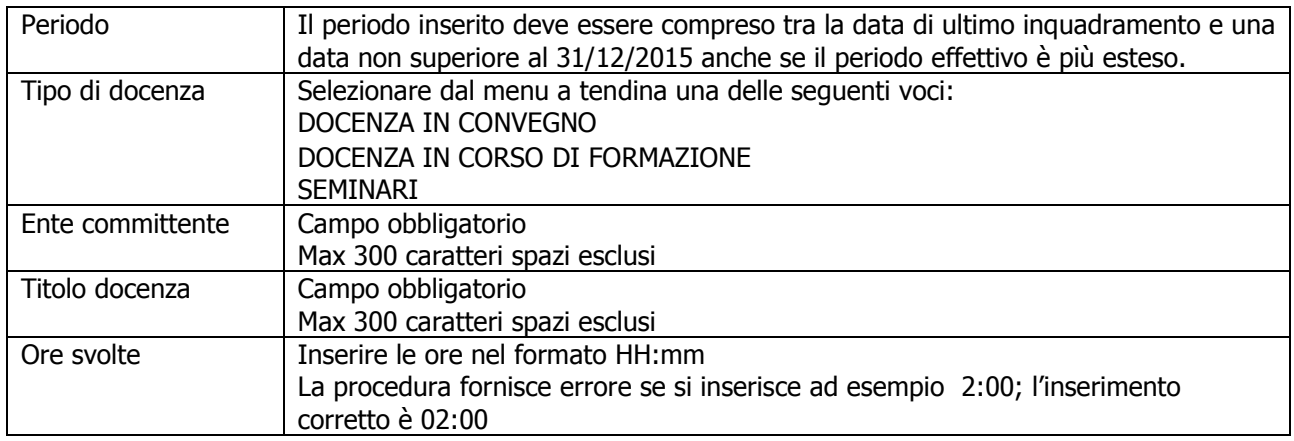

Per inserire un'ulteriore docenza cliccare nuovamente su "Inserisci Nuovo"

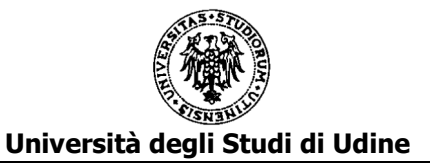

#### C2 - PUBBLICAZIONI ATTINENTI ALL'ATTIVITA' SVOLTA

In questa parte vanno inserite le pubblicazioni attinenti all'attività svolta oggetto di valutazione della PEO di cui si sta compilando la domanda.

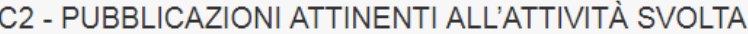

Verranno presi in considerazione i dati dall'ultimo inquadramento 01/11/2007 al 31/12/2015

 $\overline{\phantom{a}}$ 

**Inserisci Nuovo** 

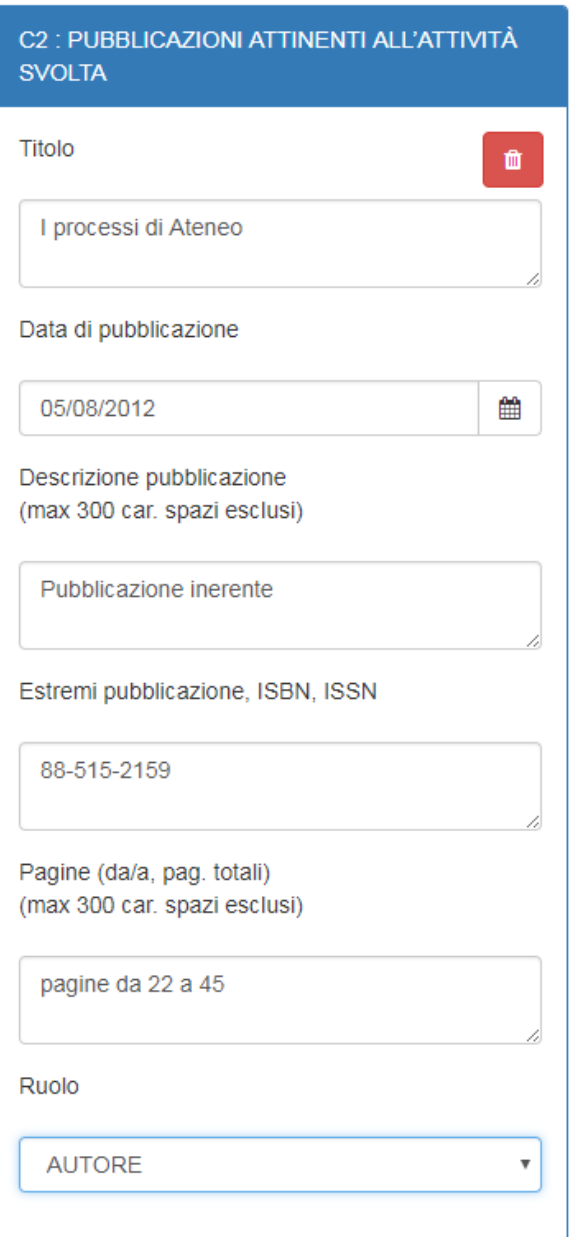

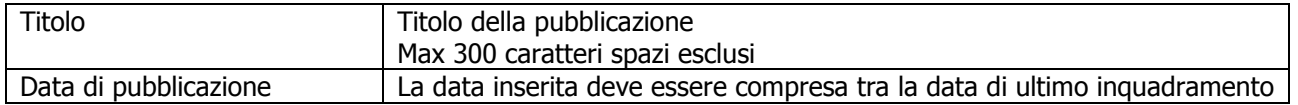

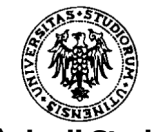

#### **Università degli Studi di Udine**

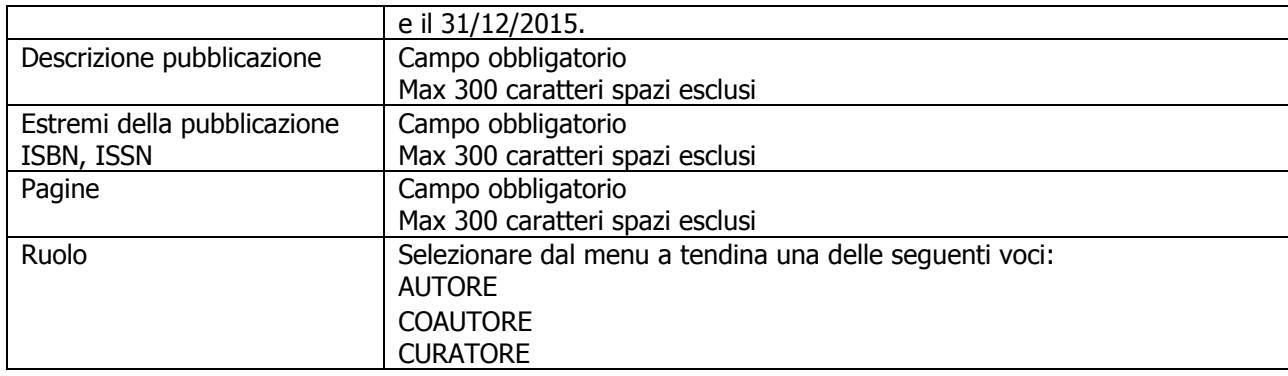

Per inserire un'ulteriore pubblicazione cliccare nuovamente su "Inserisci Nuovo"

# C3 – TITOLI DI STUDIO, MASTER, CORSI DI SPECIALIZZAZIONE

#### C3a - TITOLI DI STUDIO ULTERIORI RISPETTO A QUELLI PREVISTI PER L'ACCESSO ALLA CATEGORIA

In questa parte vanno inseriti i titoli di studio conseguiti entro il 31/12/2015. In particolare:

- eventuali titoli di studio **superiori** rispetto a quello previsto per l'accesso alla categoria di appartenenza attuale;
- eventuali **ulteriori** titolo di studio di grado pari a quello previsto per l'accesso alla categoria di appartenenza attuale (il campo non va compilato se in possesso di un solo titolo previsto per l'accesso alla categoria)

Si riportano di seguito, per ciascuna categoria, gli esempi dei titoli di studio:

#### **per la Categoria B**

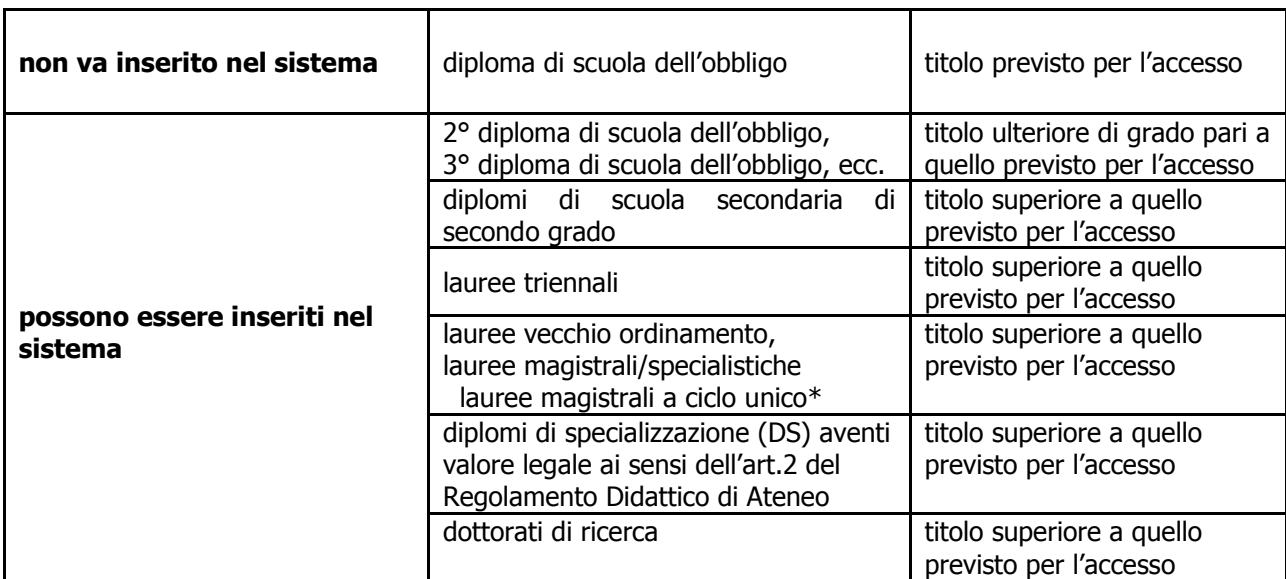

\* il titolo di laurea magistrale/specialistica assorbe la relativa laurea triennale quindi in questo caso va inserito solo il titolo di laurea magistrale/specialistica

#### **per la Categoria C**

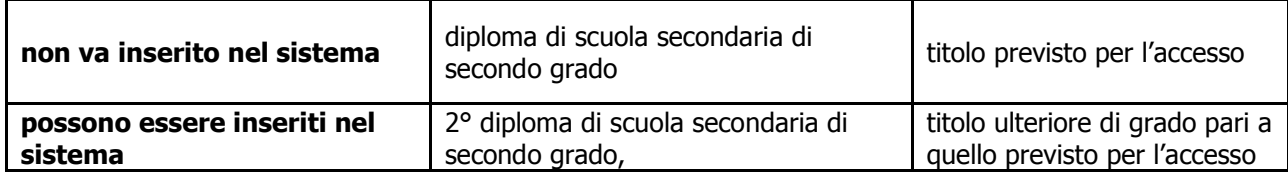

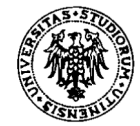

# **Università degli Studi di Udine**

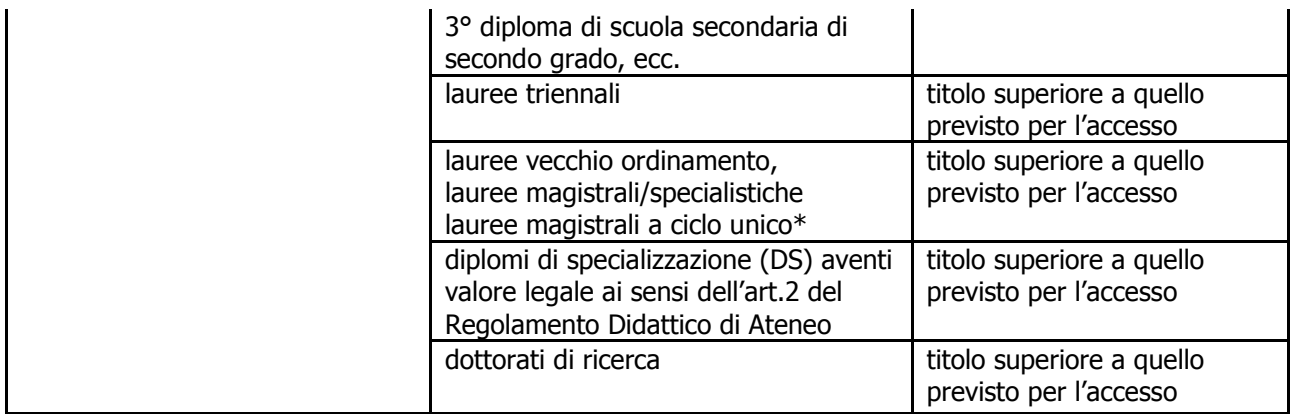

\*il titolo di laurea magistrale/specialistica assorbe la relativa laurea triennale quindi in questo caso va inserito solo il titolo di laurea magistrale/specialistica

#### **per la Categoria D**

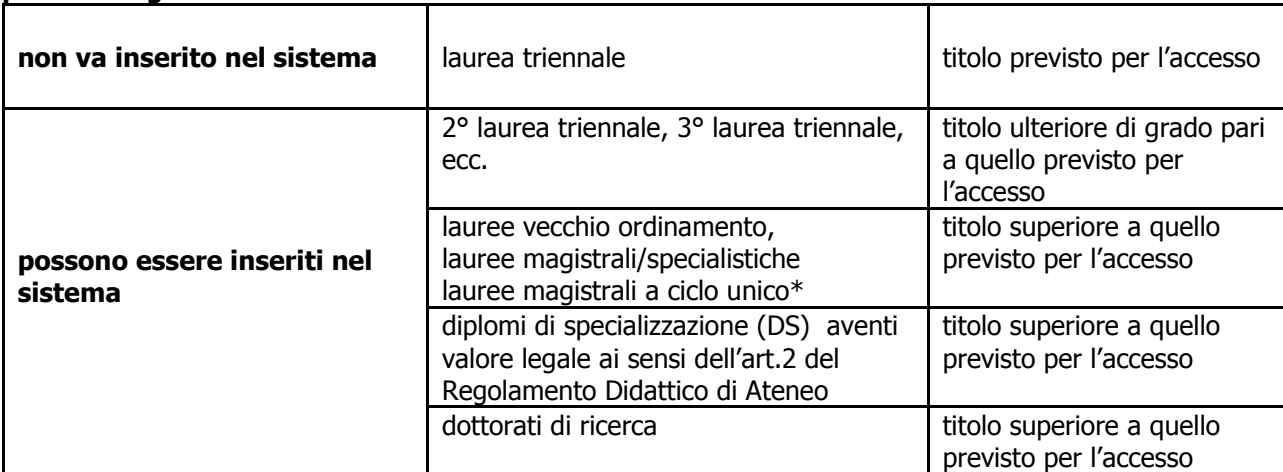

\*il titolo di laurea magistrale/specialistica assorbe la relativa laurea triennale quindi in questo caso va inserito solo il titolo di laurea magistrale/specialistica

## **per la per la Categoria EP**

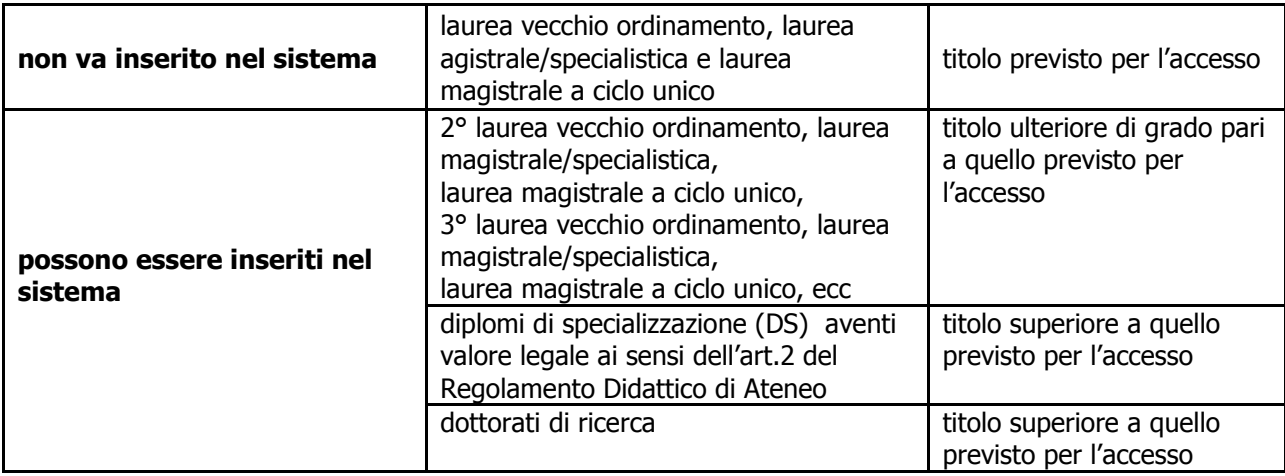

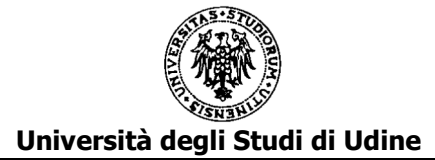

#### C3a - TITOLI DI STUDIO ULTERIORI RISPETTO A QUELLI PREVISTI PER L'ACCESSO ALLA CATEGORIA

Vanno inseriti eventuali titoli di studio ulteriori e superiori rispetto a quelli previsti per l'accesso alla categoria attuale come da indicazioni contenute nelle<br>FAQ e istruzioni.

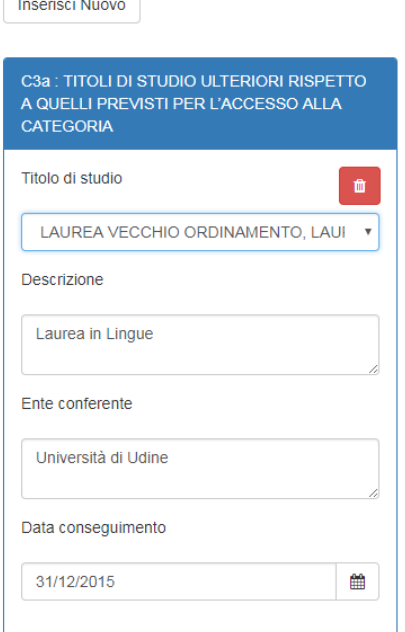

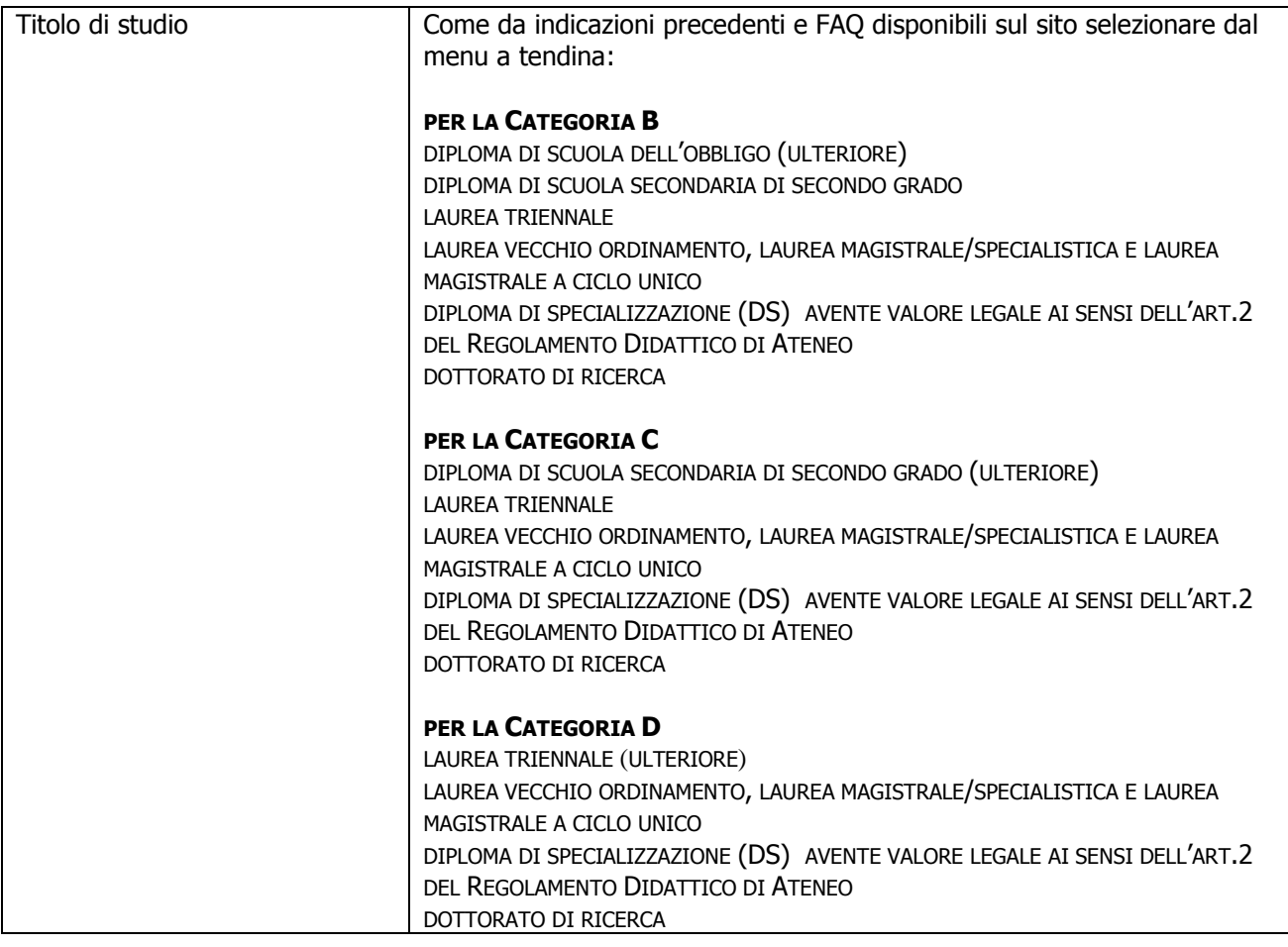

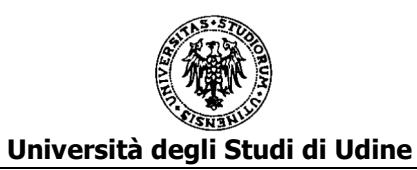

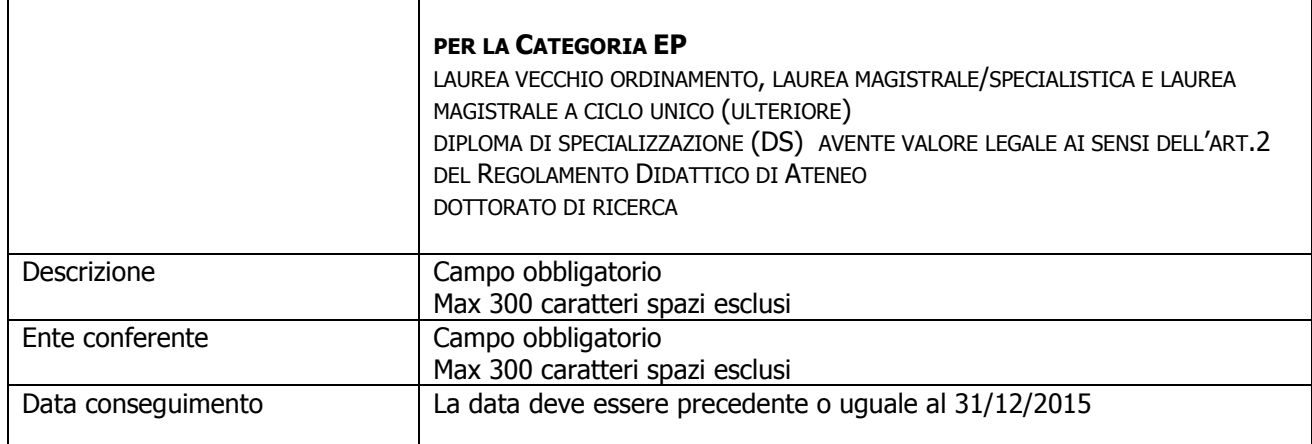

Per inserire un ulteriore titolo cliccare nuovamente su "Inserisci Nuovo"

## $\geq$  C3b – MASTER

In questa parte vanno inseriti i Master con titolo conseguito entro il 31/12/2015.

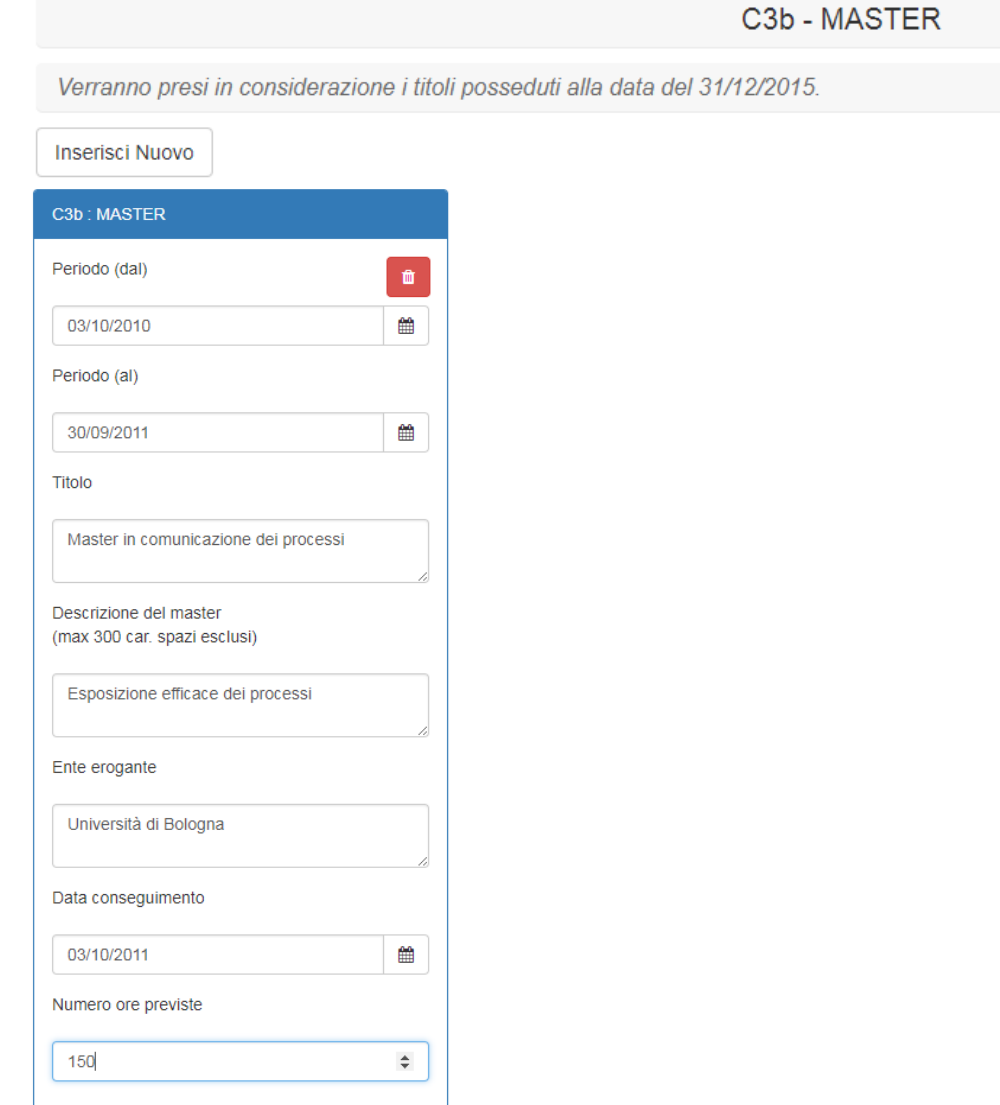

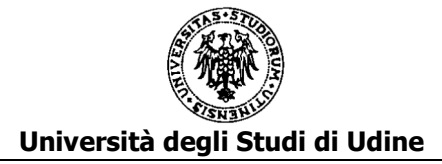

Per inserire il dato cliccare su "Inserisci Nuovo". Si apre una scheda dove dovranno essere indicati:

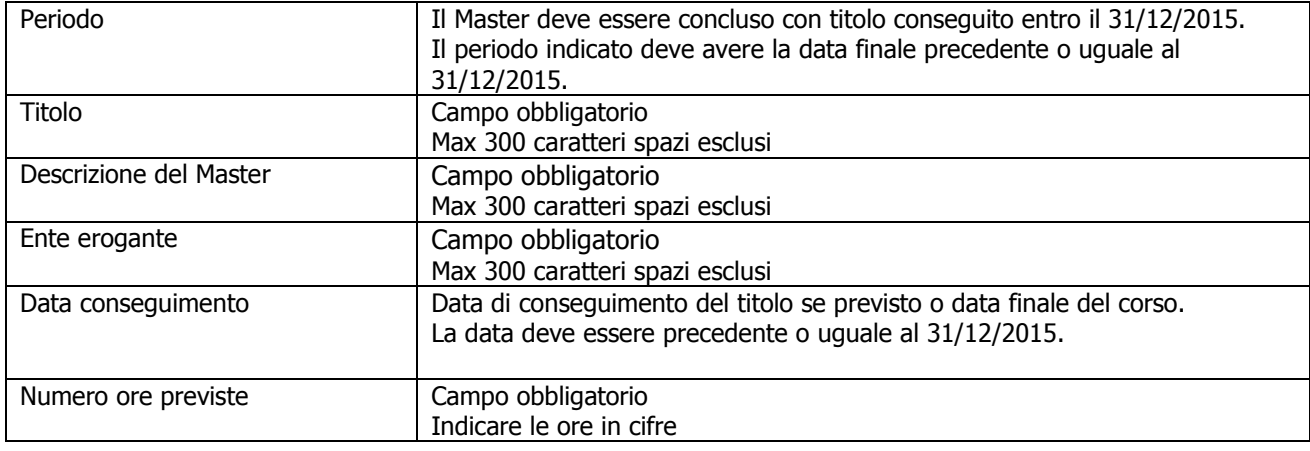

Per inserire un ulteriore Master cliccare nuovamente su "Inserisci Nuovo"

#### C3c - CORSI DI SPECIALIZZAZIONE

In questa parte vanno inseriti i corsi di specializzazione attinenti all'attività svolta di durata pari o superiori a 100 ore, che non abbiano prodotto crediti formativi e il cui titolo sia stato conseguito entro il 31/12/2015.

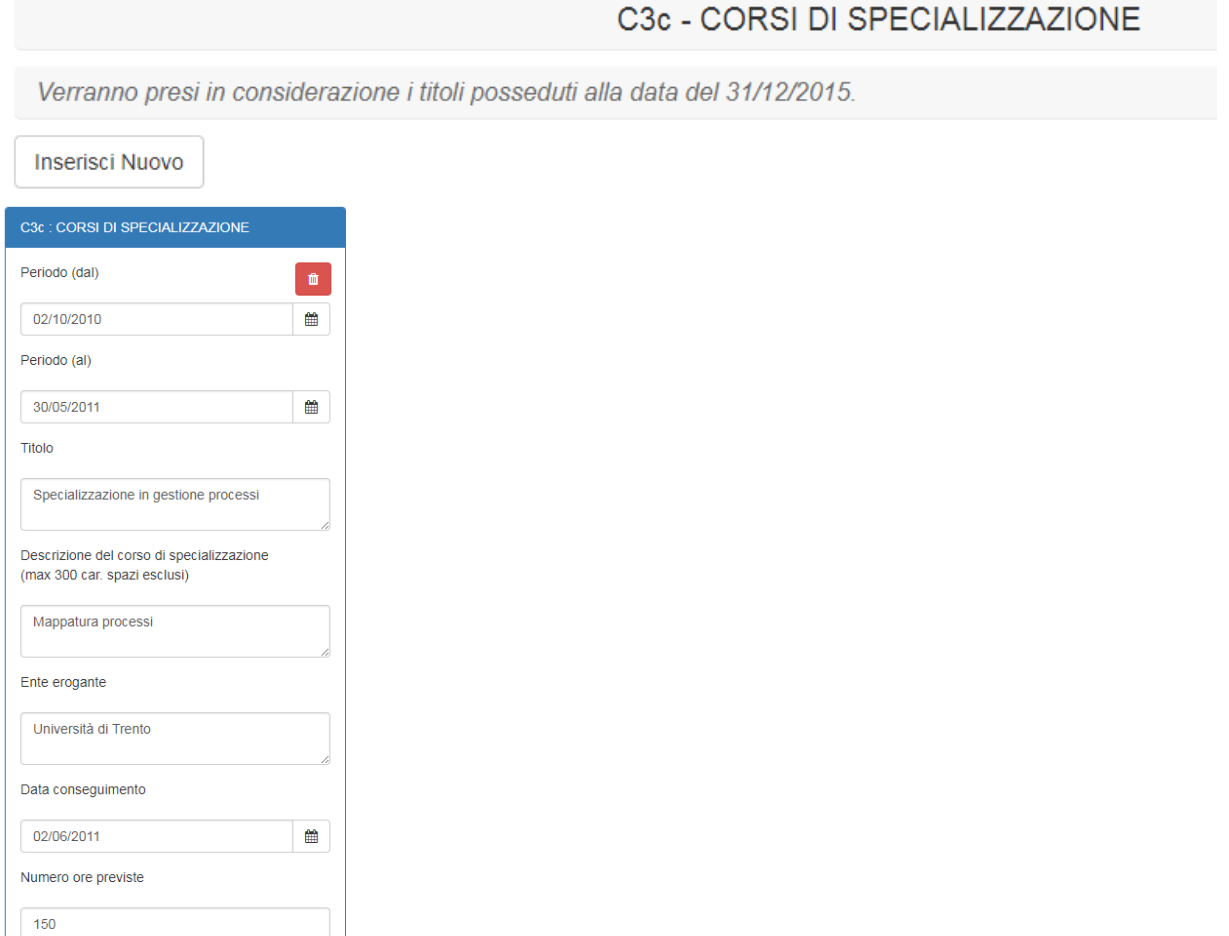

Per inserire il dato cliccare su "Inserisci Nuovo".

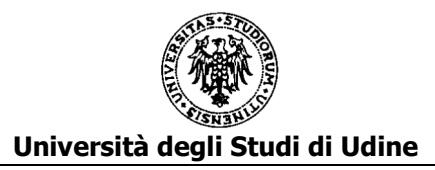

Si apre una scheda dove dovranno essere indicati:

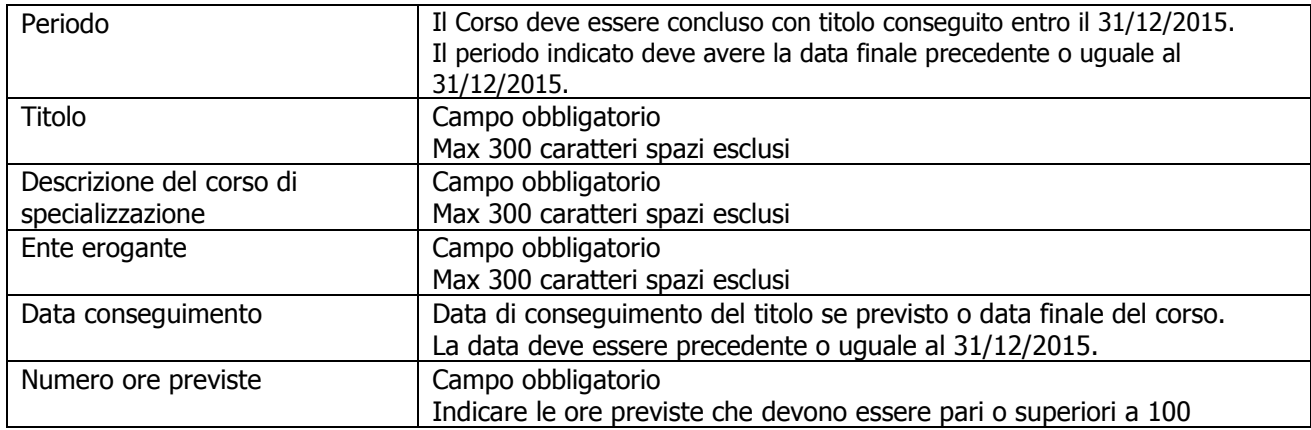

Per inserire un ulteriore corso di specializzazione cliccare nuovamente su "Inserisci Nuovo"

#### > C4 - ABILITAZIONI PROFESSIONALI

In questa parte vanno inserite le abilitazioni professionali coerenti con l'attività svolta possedute alla data del 31/12/2015.

**C4 - ABILITAZIONI PROFESSIONALI** 

Verranno presi in considerazione le abilitazioni possedute alla data del 31/12/2015

**Inserisci Nuovo** 

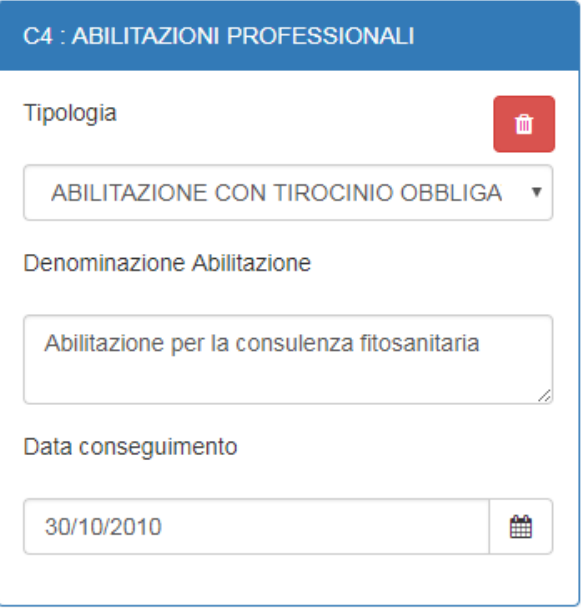

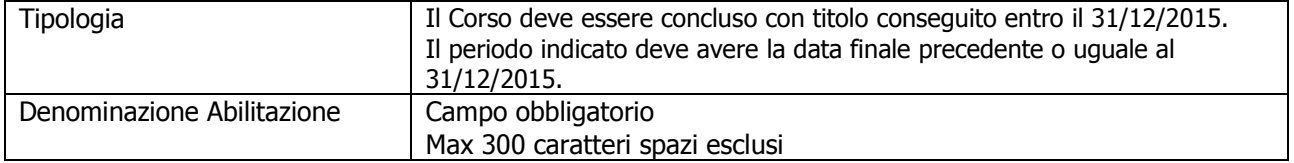

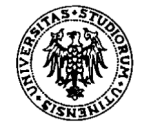

#### **Università degli Studi di Udine**

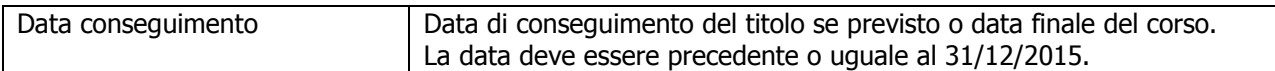

Per inserire una ulteriore abilitazione professionale cliccare nuovamente su "Inserisci Nuovo"

# **SEZIONE D) QUALITÀ DELLA PRESTAZIONE INDIVIDUALE**

Scegli file Nessun file selezionato

Carica

In questa sezione si dovrà indicare il punteggio complessivo assegnato dal Responsabile nella valutazione della qualità della prestazione individuale .

Si dovrà quindi caricare il "modello D - Qualità della prestazione individuale" compilato e sottoscritto dal Responsabile e firmato dal candidato per presa d'atto.

La scheda di valutazione deve essere scansionata in formato pdf e caricata in questa sezione.

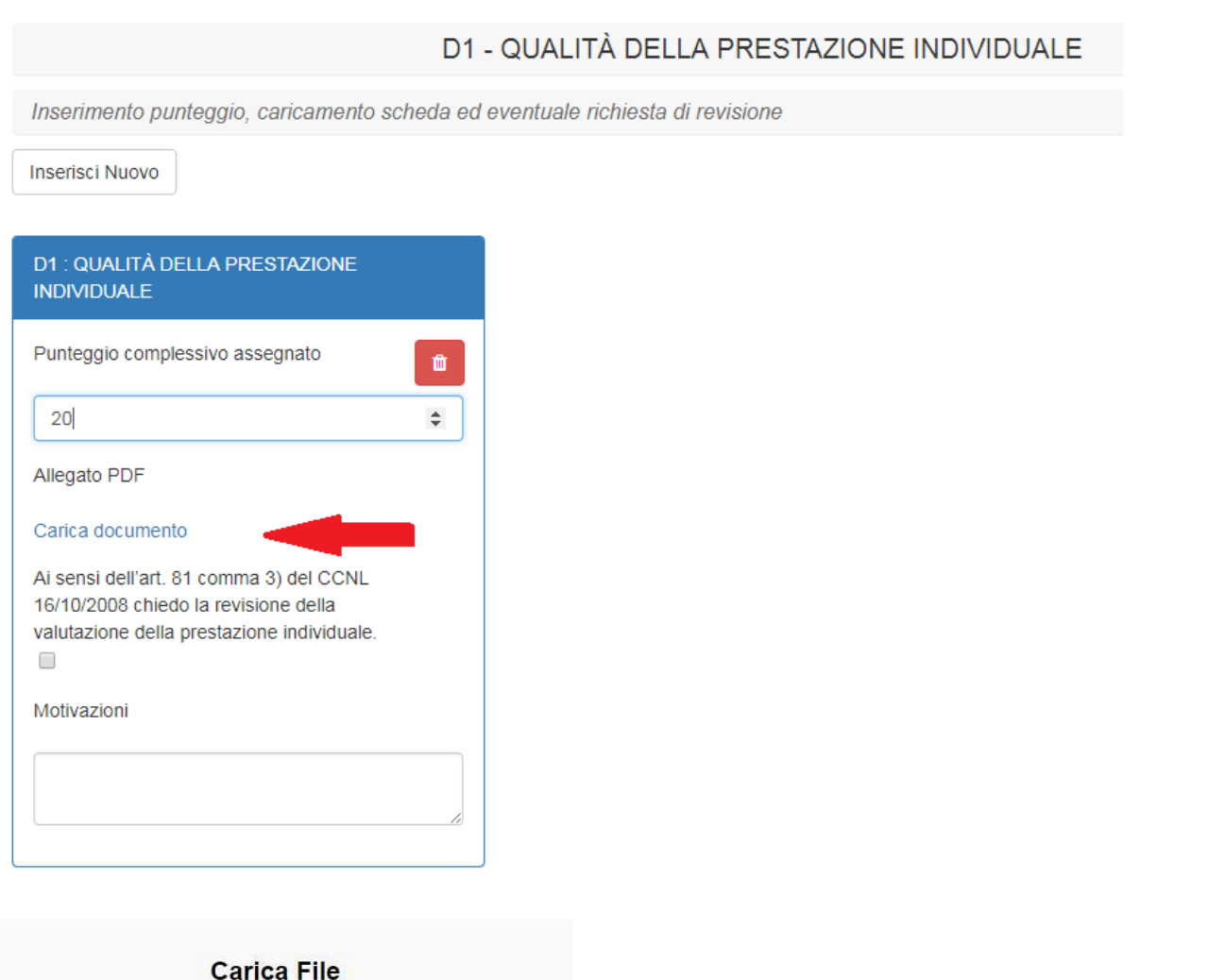

Il dipendente che intenda richiedere la revisione della valutazione effettuata dal Responsabile dovrà spuntare l'apposita casella presente nel box e inserire le relative motivazioni. Non è ammessa una richiesta presentata con modalità diverse o oltre la scadenza del termine previsto per l'invio delle domande di PEO.

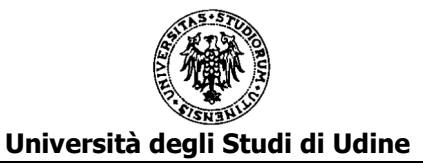

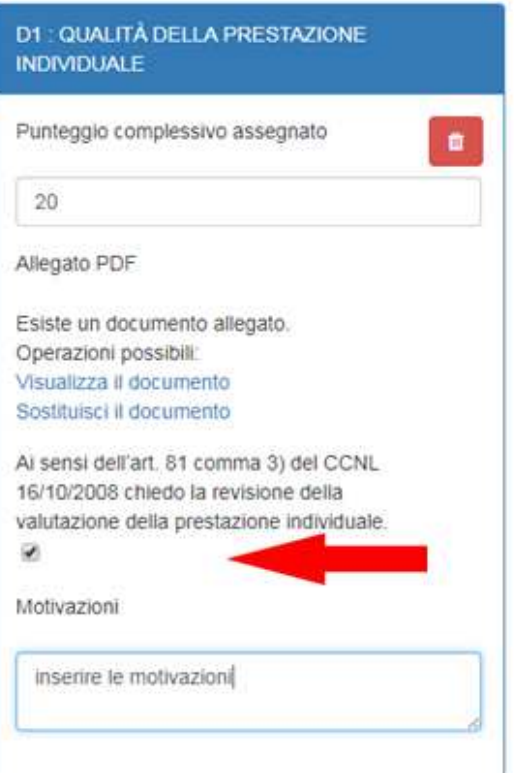

Per inserire il dato cliccare su "Inserisci Nuovo". Si apre una scheda dove dovranno essere indicati:

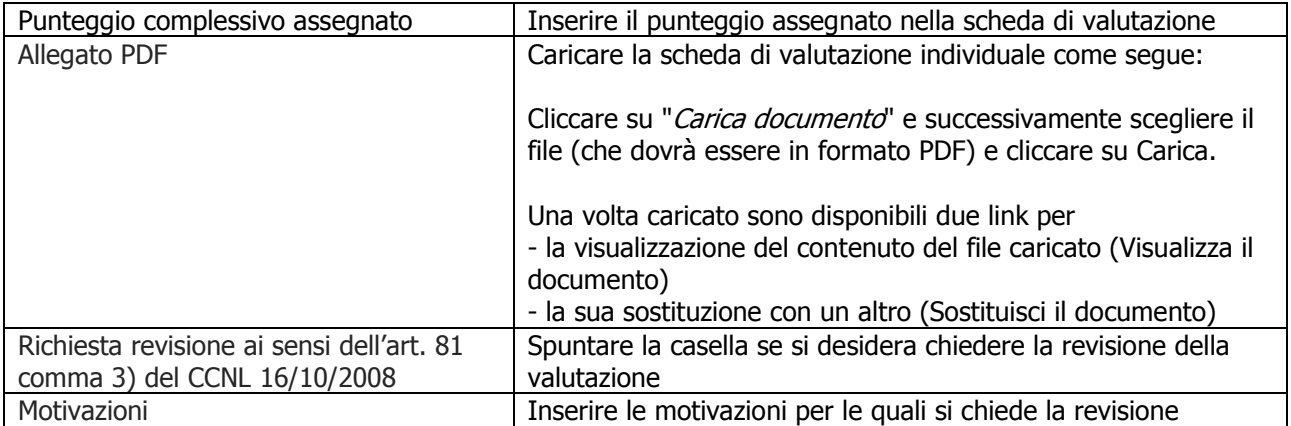

# **SEZIONE E) ANZIANITA' DI SERVIZIO**

In questa sezione viene visualizzato il punteggio assegnato in base all'anzianità complessiva di servizio effettivo calcolato secondo i criteri stabiliti nel bando. Il punteggio è calcolato d'ufficio e pertanto il dipendente non deve inserire alcun dato.

E) Anzianità di servizio

#### E1 - ANZIANITÀ DI SERVIZIO MATURATA AL 31/12/2015

Punteggio assegnato in base all'anzianità complessiva di servizio effettivo maturato al 31/12/2015.

Punteggio Totale : 15